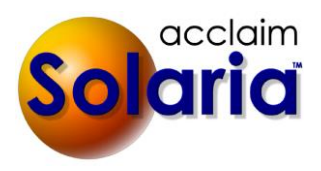

# *5.12b012 Patch Release*

## **ISSUES RESOLVES**

#### **SCHEDULE**

The Legend on the Schedule will no longer show inactive color codes. *[SD-527]*

#### **ASSIGNMENTS LIST**

It will no longer return a SQL error if showing the Location Address column and an assignment location's address belongs to more than one client (due to bad data). *[SD-535]*

#### **NOTES**

When using the "Apply Note to Current & Future Assignments" checkbox on a Case note, it will no longer return a SQL error when it copies that note to all existing assignments that have that case on it. *[SD-531]*

#### **REPORTS**

The Financial  $\rightarrow$  Aging report will now work correctly when the database is on SQL Server 2008. *[SD-532]* 

The Staff → Payables Audit report will now exclude voided payments to staff. *[SD-534]* 

The aging bucket named "30-60 Days" on statements was renamed to "31-60 Days" to more accurately define the invoices that go into that bucket. *[SD-532]*

#### **CATEGORIES AND TYPES**

The default task names shown in the Assignment Tasks window for tasks numbered 7 and 8 will now show as "Check-Out Assignment" and "Complete Staff Work" when using a new database or when you click on the "Defaults" link at the top of the list. *[SD-533]*

## *5.12 Release*

## **ENHANCEMENTS**

## **ASSIGNMENTS**

 A new column named **Color Code** was added to the Assignment List window. This will display the **Color** selected on each assignment with both the description of the color and highlighted in the color itself. Click on the configure (cog) icon at the top-right of the list to check the new column to view it in the list. *[SD-435]*

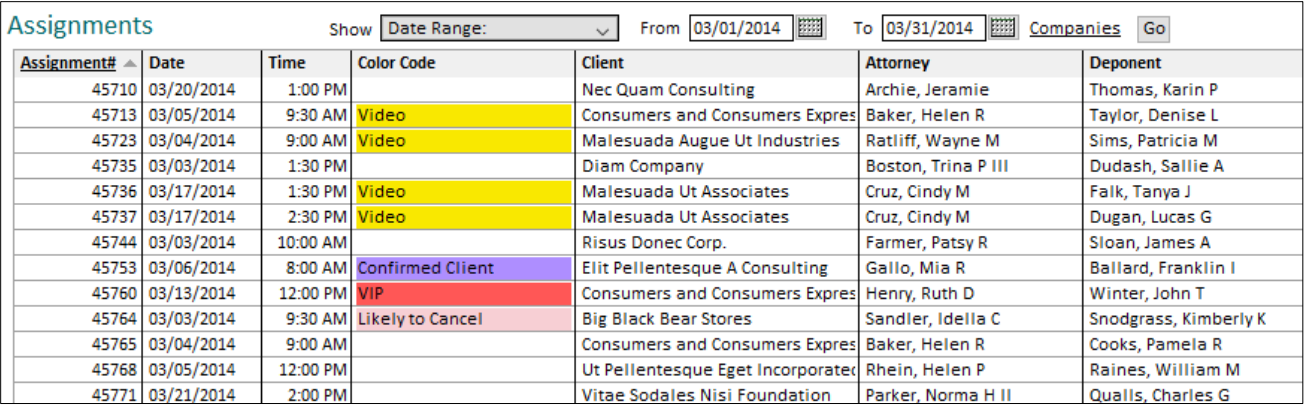

- The **Location Address** column of the Assignment List window was updated to include the conference room name or client name in front of the street address if the location is in a conference room or a client's address. *[SD-450]*
- You can now enter the scheduled start time for a deponent on an assignment. This can be entered when you click on **Add** or **Edit** for a deponent on the assignment. *[SD-452]*

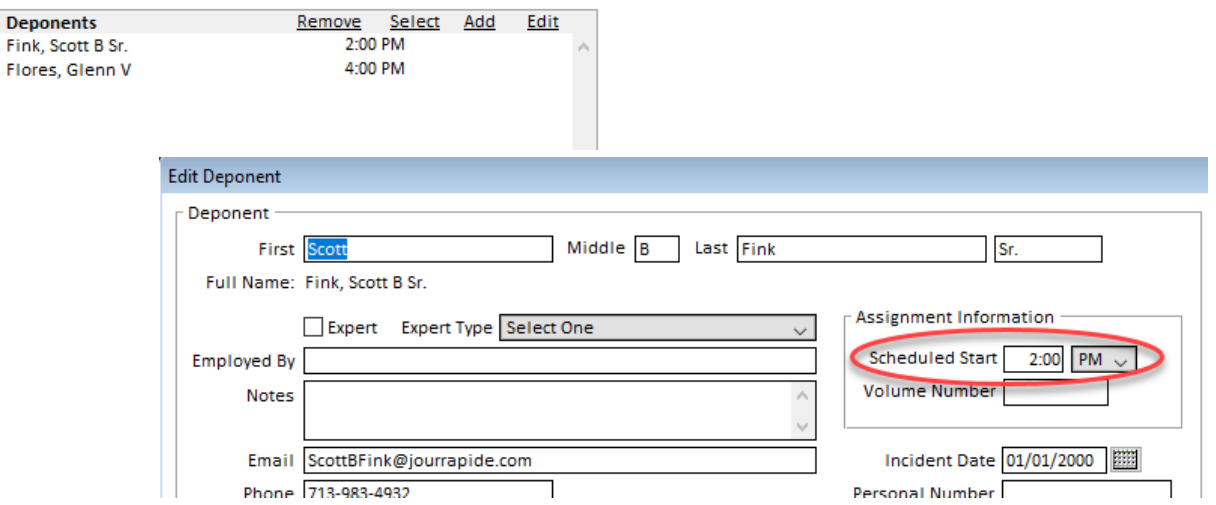

The scheduled start time will show next to deponent names on the confirmations and will be shown in ServiceLink if you integrate with that.

- When an assignment is rescheduled and the date/time or location changed, it will add a note regarding the change. *[SD-493]*
- Wherever an assignment location is shown, it will now include the client name with the address information if the address is at a client's office. The client of the address will now also be sent to ServiceLink so it can be shown there as well. *[SD-484,487]*
- The ICS file created for Outlook appointments in confirmations will now include conference room addresses. It will also correctly show the staff assigned to each service; however the staff will not be included if the "Print Assigned Staff Name" setting is turned off in **Settings**  $\rightarrow$  **Preferences**  $\rightarrow$  **Clients** tab. *[SD-485]*
- Two fields were added to Deponent Update: **Billable Hours** and a **Read and Sign Note**.

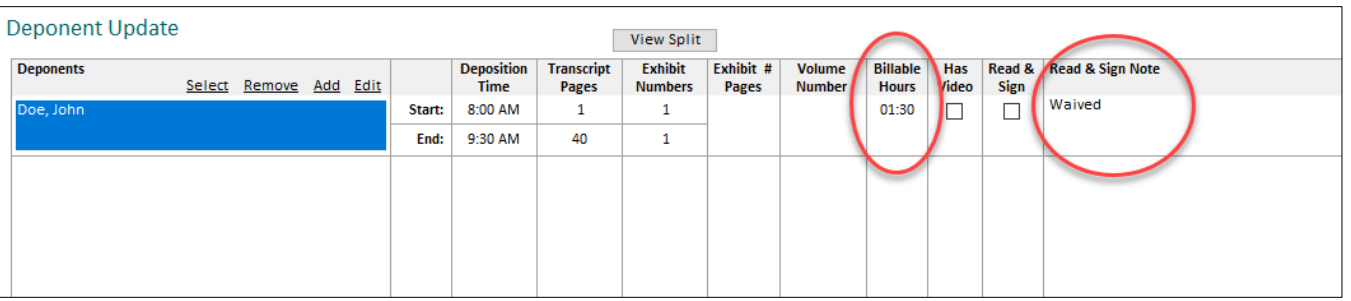

The **Billable Hours** will be used on client invoices for line items that are for an hourly rate. These have also been added to ServiceLink and will pull in from the turn-in sheet that is entered there by the staff. *[SD-431,453]*

#### **ASSIGNMENT FILES**

Assignment files will now display the date and time a file is uploaded to Solaria. (Note, existing files will not show this information; only new files added after the time of the upgrade.) *[SD-500]*

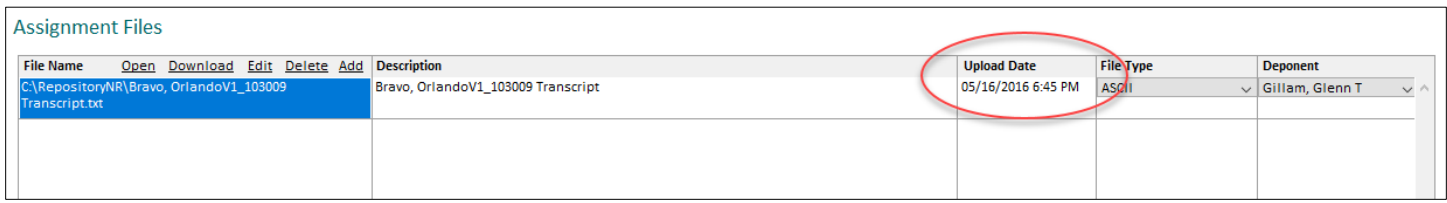

#### **ORDERS**

A new column named **Order Notes** was added to the Order List window. This will display the first part of each active note on the order. Click on the configure (cog) icon at the top-right of the list to check the new column to view it in the list. *[SD-468]*

#### **STAFF PROGRESS TRACKING**

Items that are due on the current day will now be highlighted in yellow on the Staff Progress Tracking window. *[SD-494]*

#### **CLIENTS/ATTORNEYS**

#### CLIENT INVOICE/STATEMENT PREFERRED DESTINATION

You can now set a preferred destination for a client's invoices and statements, either "no preference" (the default), mailed or emailed. *[SD-13]*

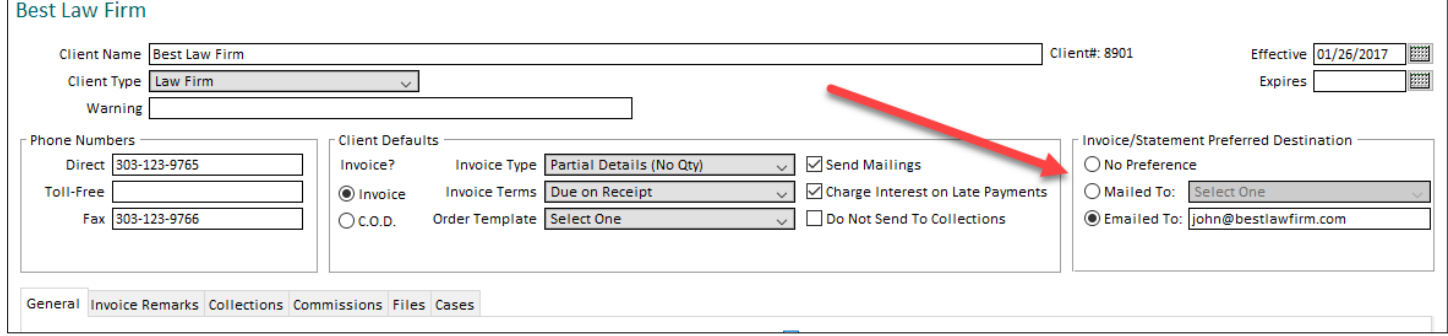

Selecting **Mailed To** allows you to select a specific address to send the invoices and statements. When an invoice is created for the client, it will use this address as the default billing address; however, it can be overwritten on the invoice. Statements for the client will show this address on them.

Selecting **Emailed To** allows you to enter an email address where invoices and statements should be emailed instead of printed and mailed.

#### ATTORNEY INVOICE/STATEMENT PREFERRED DESTINATION

You can override the client preferred destination for invoices and statements on each attorney.

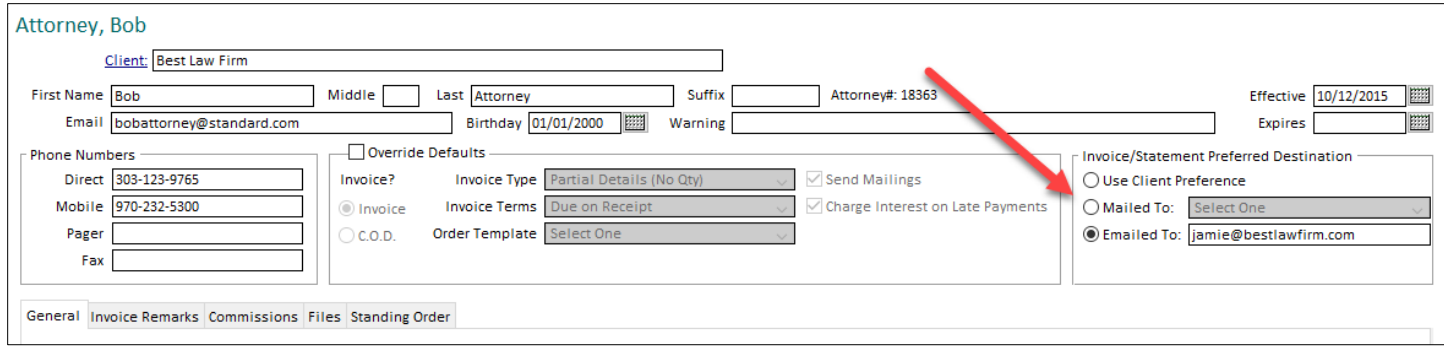

By default, an attorney will be set up to **Use Client Preference**. You can override this by selected **Mailed To** or **Emailed To**.

#### FILE MENU

A new menu option was added: **File**  $\rightarrow$  **Print to Preferred Destination**. This can also be accessed using **CTRL+SHIFT+P**. Use this when printing invoices or statements to send the reports directly to the preferred destination without prompting for a destination. If the preference is to email, it will open the email window with the report; otherwise, it will print the report to the printer.

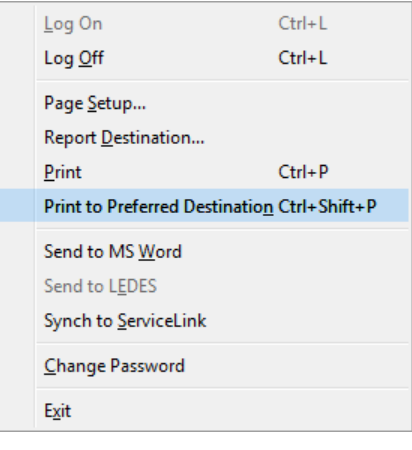

#### PRINTING INVOICES

From the Invoice window, use the **File**  $\rightarrow$  **Print to Preferred Destination** menu option to print an invoice directly to the preferred destination of the attorney or of the client (if the attorney uses the client's preference).

From the Invoice List window, use the **File**  $\rightarrow$  **Print to Preferred Destination** menu option to print each selected invoice directly to the preferred destination of the attorney or of the client (if the attorney uses the client's preference). For emailed invoices, it will open a separate window for each email to send so that they can be reviewed before sending.

#### PRINTING STATEMENTS

Statements can be printed from the Client, Attorney and Case Maintenance windows. They can also be printed from the Reports area.

The Client, Attorney and Case Maintenance windows print statements with the click on the **Print Statement** button, using the **File Print** menu option, or using the **File Print to Preferred Destination** menu option. When using the **File**  $\rightarrow$  **Print to Preferred Destination** menu option, it will not prompt you for the report destination and

will print each statement directly to the preferred destination. The other print options will continue to send the statements to one destination that you select.

When printing statements from the Reports area, the Report Criteria windows show a checkbox called **Print to Preferred Destination** that you can use print each statement directly to the preferred destination of the recipient of the statement.

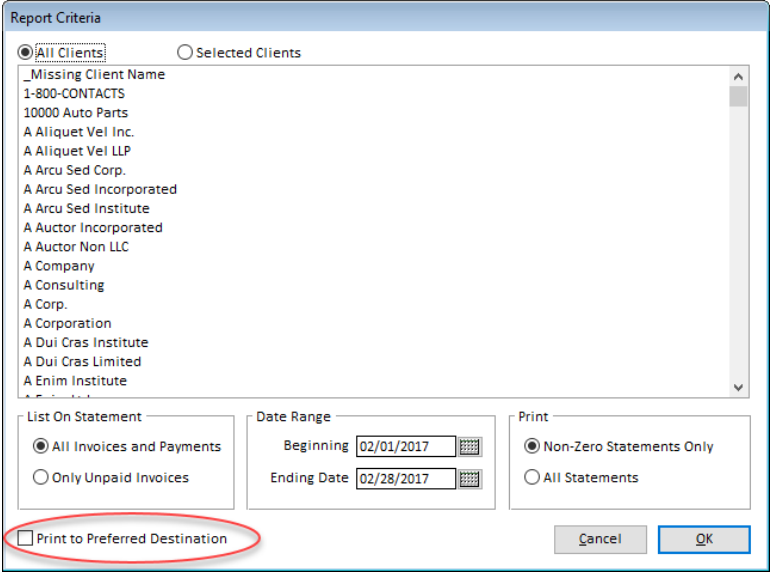

#### **CASES**

A new column named **Court Action** was added to the Case List window. This will display the court action number on each case. Click on the configure (cog) icon at the top-right of the list to check the new column to view it in the list. Note your Solaria may be set up to call this by a different name. *[SD-492]*

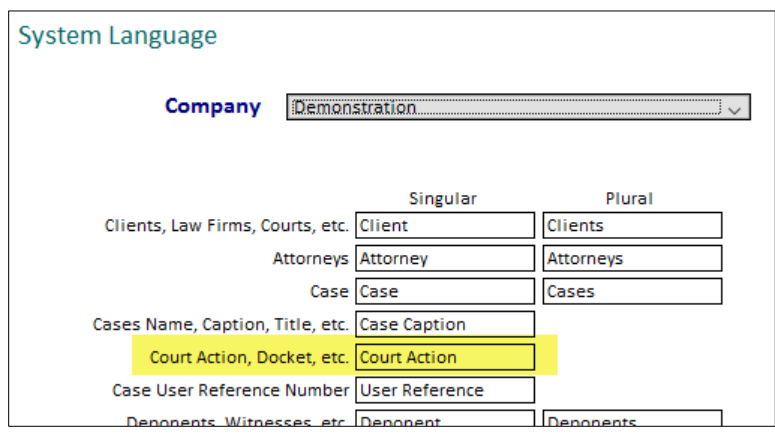

## **CATEGORIES AND TYPES**

 Assignment Types and Services can now be set up to be hidden from new assignment requests in ServiceLink so that contacts have less items to choose from when requesting an assignment. Go to **Categories and Types Assignment Types** or **Services**. Check the "Hide on SL Request" checkbox next to the assignment types and services that you do not want contacts to see on new assignment requests in ServiceLink. (This will not be shown unless you integrate with ServiceLink.) This will not affect the assignment type and services shown on scheduled assignments in ServiceLink. *[SD-498,499]*

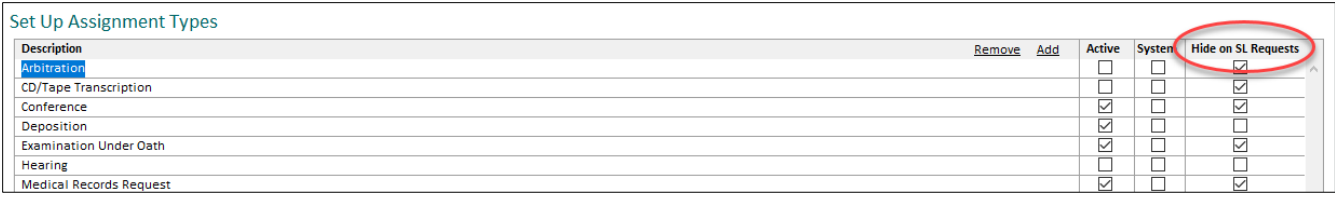

 Product Pay Templates now allow you to enter rates for each delivery type on one window for the currently selected template. *[SD-504]*

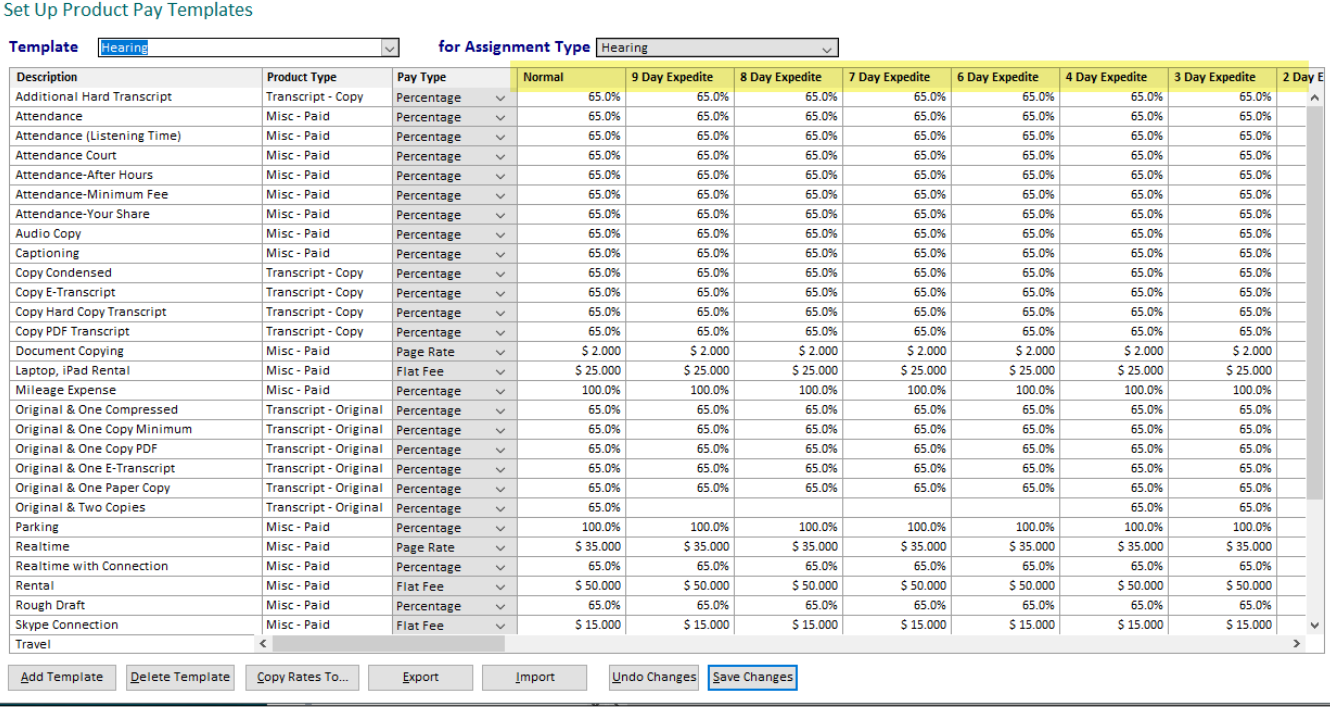

Right-click on a cell to view a menu to "Fill Right" and "Fill Down" which will copy the rate in the current cell to the rest of the delivery types to the right of it or to the other products below it.

You can also export and import the product rates to/from a Microsoft Excel spreadsheet. Click on the **Export** button to save the current view in an Excel spreadsheet. This will be for the currently selected template only. Leave the columns as-is and the column headings as-is. After you update your rates in Excel, import the spreadsheet by clicking on the **Import** button. It will import into the current view but will not save any changes until you click **Save Changes**. Note: If you have more than one tab in a spreadsheet, the importer will prompt you for the tab to import from.

The **Copy Rates To…** button allows you to select any of the current rates you are viewing and copy them to other templates.

 Product Prices now allow you to enter prices for each delivery type on one window for the currently selected company and assignment type. *[SD-503]*

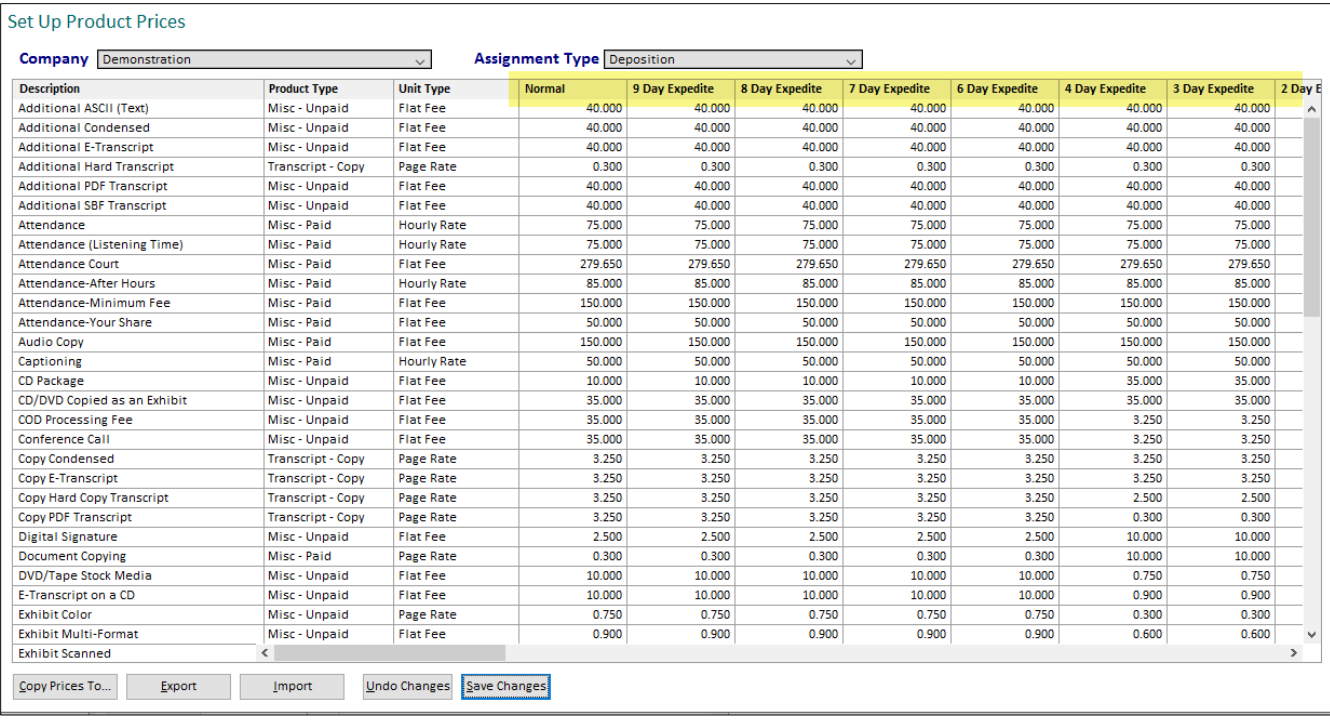

Right-click on a cell to view a menu to "Fill Right" and "Fill Down" which will copy the price in the current cell to the rest of the delivery types to the right of it or to the other products below it.

You can also export and import the product prices to/from a Microsoft Excel spreadsheet. Click on the **Export** button to save the current view in an Excel spreadsheet. This will be for the currently selected company and assignment type. Leave the columns as-is and the column headings as-is. After you update your prices in Excel, import the spreadsheet by clicking on the **Import** button. It will import into the current view but will not save any changes until you click **Save Changes**. Note: If you have more than one tab in a spreadsheet, the importer will prompt you for the tab to import from.

The **Copy Prices To…** button allows you to select any of the current prices you are viewing and copy them to other companies and assignment types.

#### **SYSTEM PREFERENCES**

A new company preference was added in **Settings**  $\rightarrow$  **Preferences**  $\rightarrow$  **Company** tab to use read receipts on emails sent out using Microsoft Outlook. This will be turned on by default for upgrading customers for backwards compatibility. *[SD-514]*

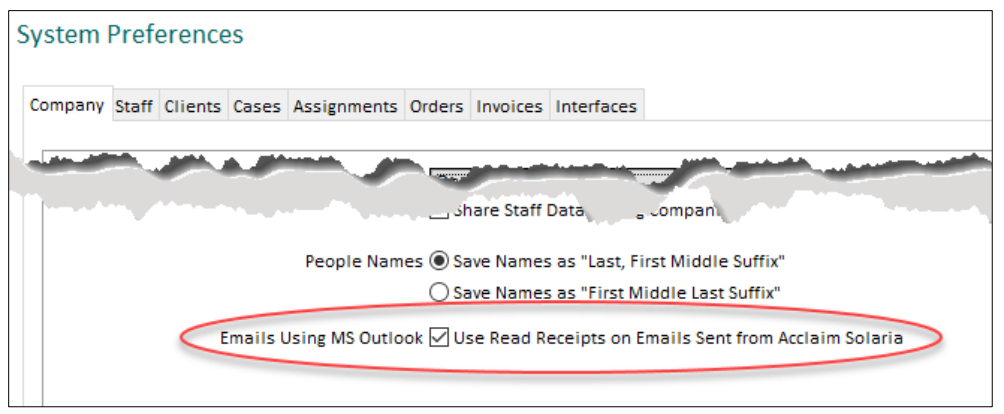

- A new staff preference was added in **Settings**  $\rightarrow$  **Preferences**  $\rightarrow$  **Staff** tab to allow you to calculate outstanding pages in two ways:
	- 1. **Count Until Staff Work Completed**: this will calculate pages as outstanding for staff until the Staff Work Completed On date has been entered in Staff Progress.
	- 2. **Count Until Staff Turn-In Sheet Completed**: this will calculate pages as outstanding for staff until the Staff Turn-In Sheet Completed On date has been entered in Staff Progress.

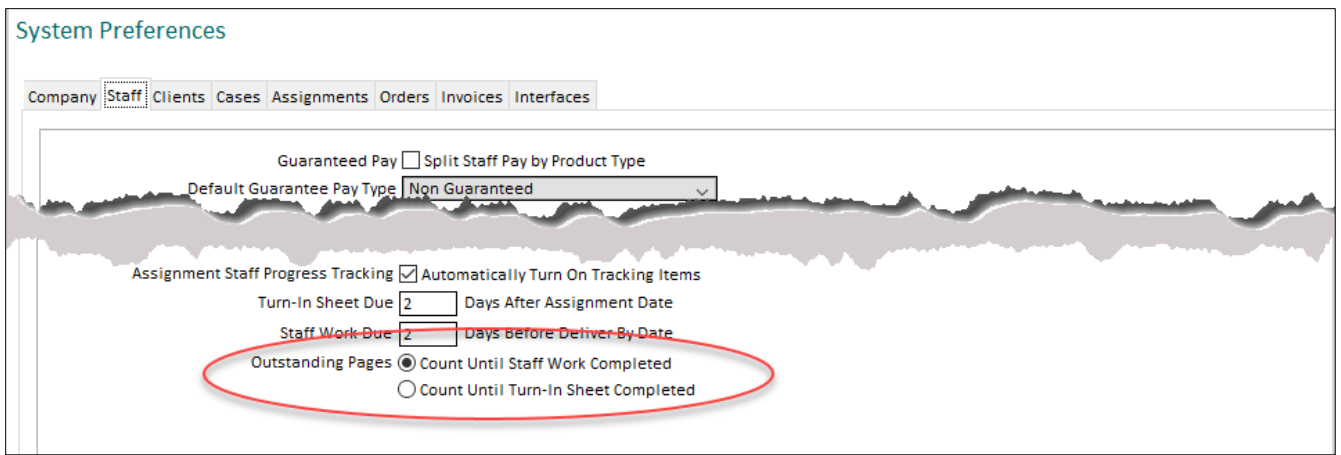

The "Assignment Work Completed" report in **View Reports Assignments** will be renamed to "Assignment Turn-In Sheets Completed" when the second option is selected in preferences. *[SD-467]*

**A** new staff preference was added in **Settings**  $\rightarrow$  **Preferences**  $\rightarrow$  **Staff** tab to print the client invoice number on line items on the Staff "Payables" report.

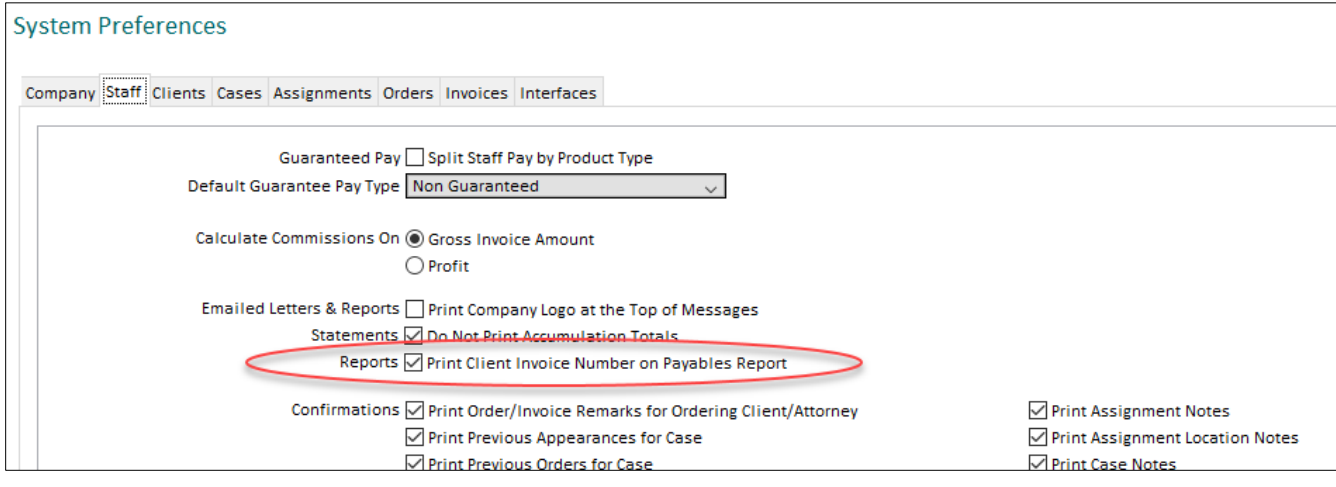

A new invoice preference was added in **Settings**  $\rightarrow$  **Preferences**  $\rightarrow$  **Invoices** tab to include a link to the ServiceLink order in emailed invoices if you are integrating with ServiceLink. *[SD-513]*

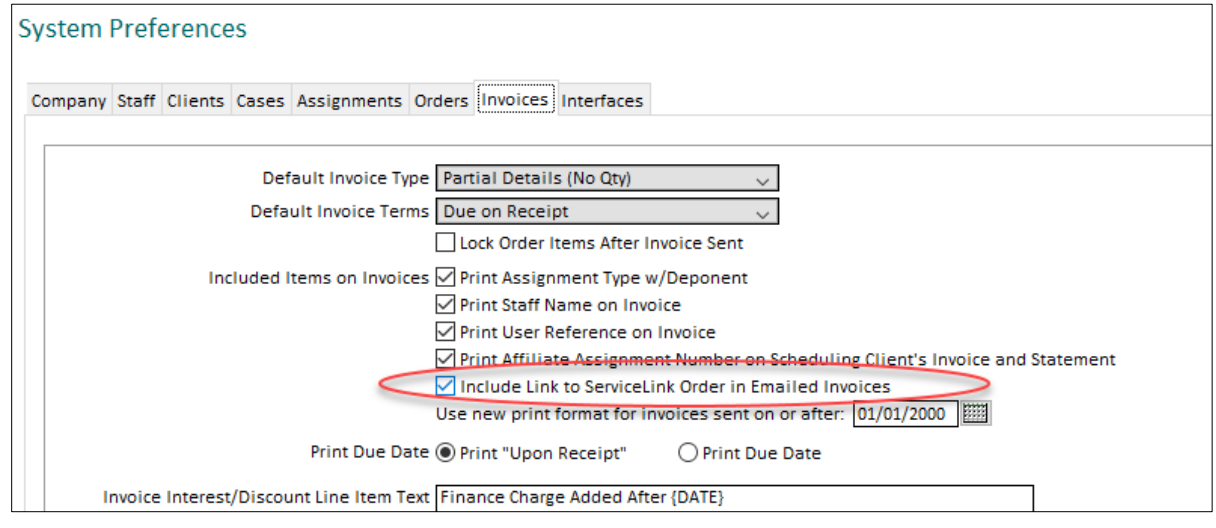

The email will contain a "View and Pay Online" link in the email body.

#### **REPORTS**

A new report called "Client Invoice Profit" was added to the Reports area under the **Financial** section. It lists client invoices within a sent or due date range showing the amount billed minus the staff pay to show the net profit on each. *[SD-505]*

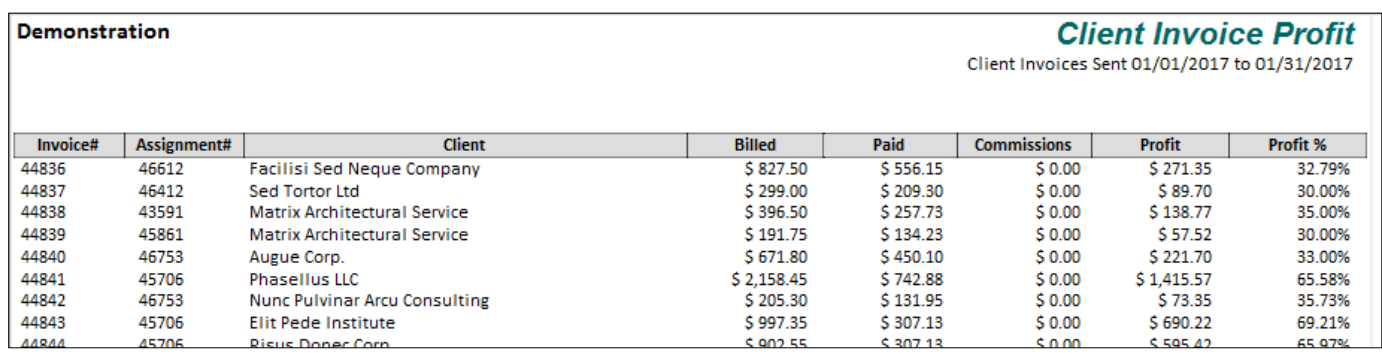

#### **MISCELLANEOUS**

The email address field for staff, contacts, attorneys and deponents will now hold up to 255 characters. *[SD-454]*

## **SERVICELINK AUTO-FETCH TOOL**

You can now set up one workstation to auto-fetch changes from ServiceLink on a timer schedule, such as every 10 minutes. It is recommended that you use a workstation that is not being heavily used by a Solaria user. Go to **Settings**  $\rightarrow$  **Workstation Settings** on the workstation that will run the tool. *[SD-475]* 

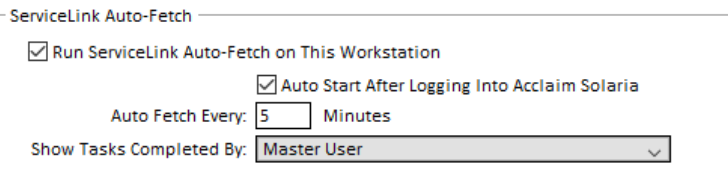

- 1. Turn on the **ServiceLink Auto-Fetch** checkbox.
- 2. Check **Auto Start After Logging into Acclaim Solaria** if you want it to automatically run after the workstation logs into Solaria. Otherwise, you will need to start it manually.
- 3. Enter the number of minutes to wait in-between fetches. The minimum is 5 minutes.
- 4. Select the user that you want to show on assignment tasks that get completed by the fetch tool. Using a generic user enables you to tell that the system completed a task rather than a specific user.
- 5. Save the changes.

You will see a new icon show in the toolbar called **SL Fetch**.

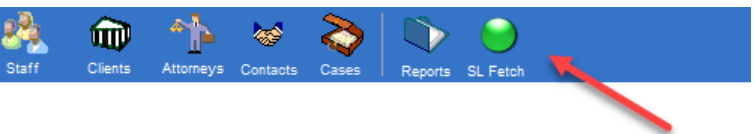

This icon will show green if the tool is turned on, red if it is turned off and yellow if it is currently running (fetching data from ServiceLink). Click on the toolbar icon to show the ServiceLink Auto-Fetch Log.

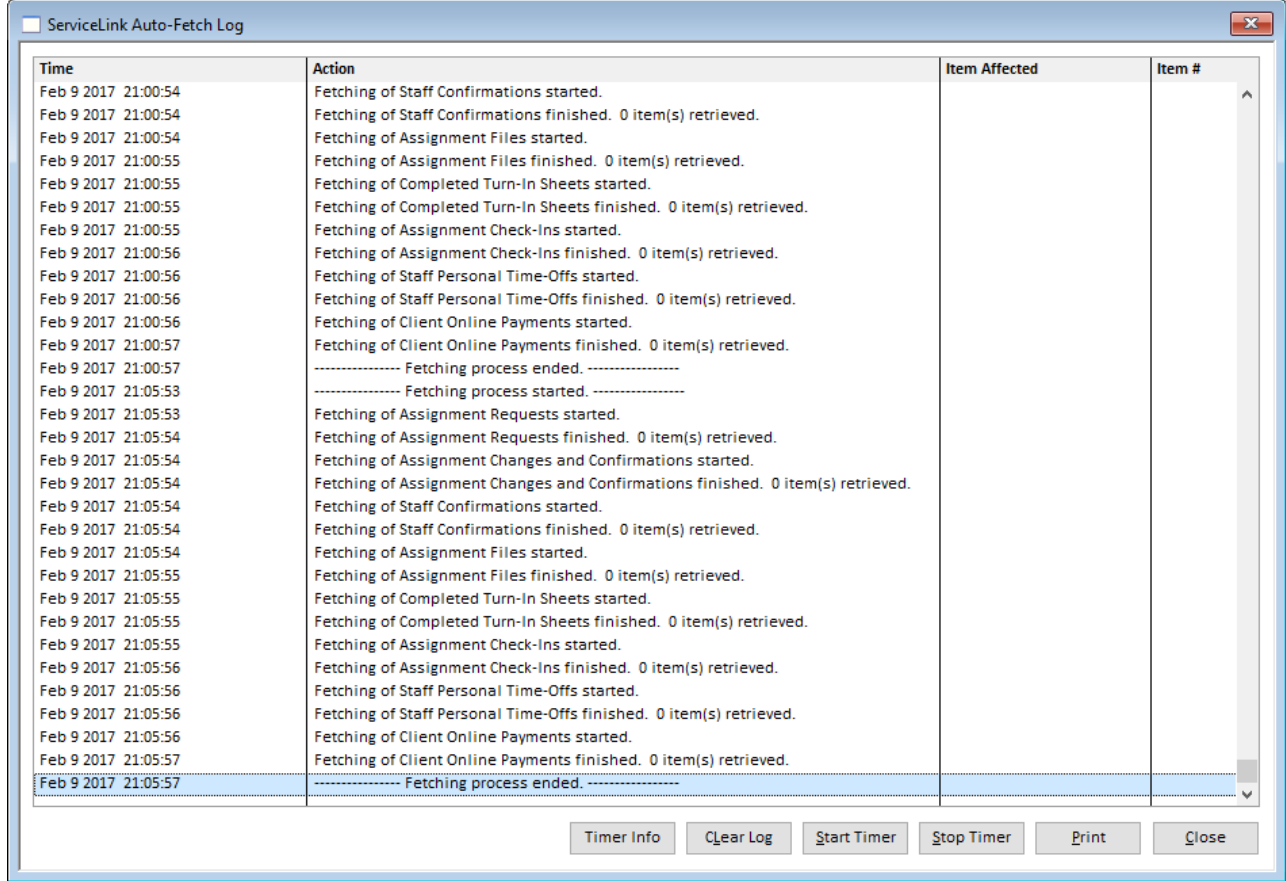

Here you can see the activities from the fetch tool since the Solaria session started. You can also:

- View the current timer interval and how long before it runs again
- Clear the log
- Start and Stop the Timer
- Print the log

The Auto-Fetch tool will only run the fetch process if no other action is taking place in Solaria on the workstation. If you are using the workstation and have a pop-up window open or are saving changes at the time that the tool wants to run, it will wait and try again after one minute.

## **ISSUES RESOLVED**

#### **ASSIGNMENTS**

When you change the assignment location on an assignment, the notes associated with the previous location will no longer show. *[SD-489]*

#### **ORDERS**

When changing the billing address on an order or invoice using the drop-down menu of addresses, it will no longer save the address over the previous address. *[SD-517]*

#### **INVOICES**

When viewing the order/invoice remarks from the Invoices window using the **Remarks/Files** link button, it will no longer cut off the attorney remarks. *[SD-508]*